# のびるんdeスクール Kintoneシステム 保護者・児童登録方法

「noreply@kintoneapp.com」からのメールが受信できるよう にしてください。

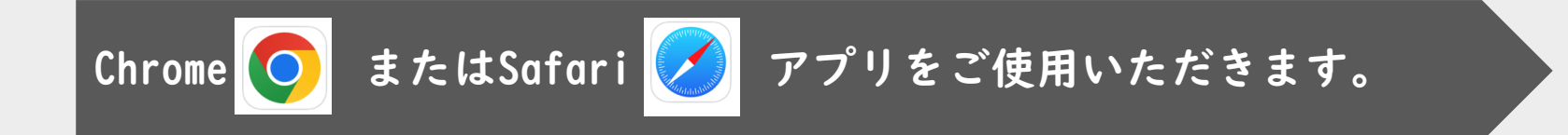

1

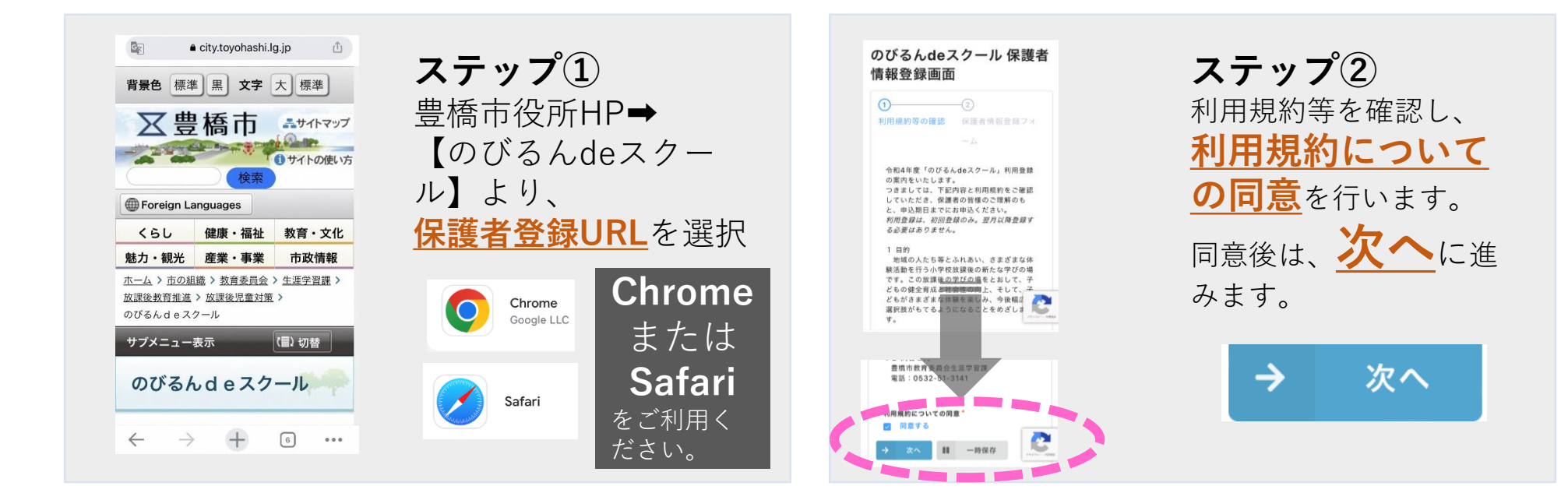

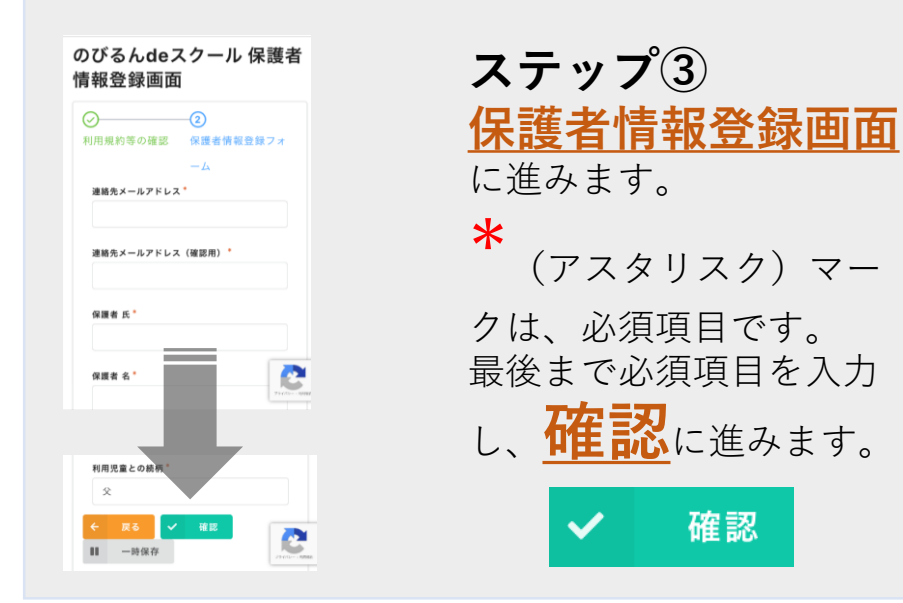

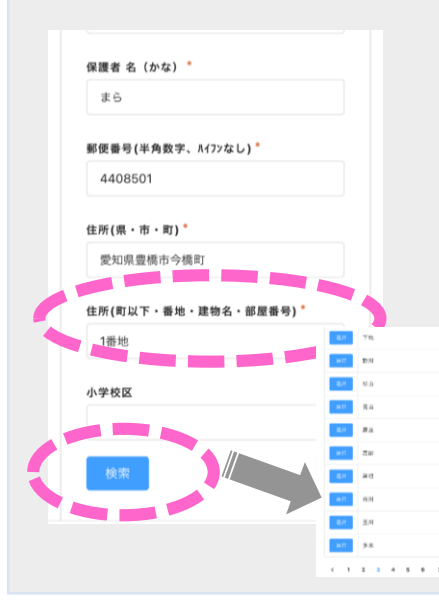

## **注意1** 番地まで入力してく ださい! ※郵便番号を入力すると、 市・町までは自動出力さ れます。

**注意2** 小学校区は**検索**から 選択します。 ※小学校名は五十音順です。

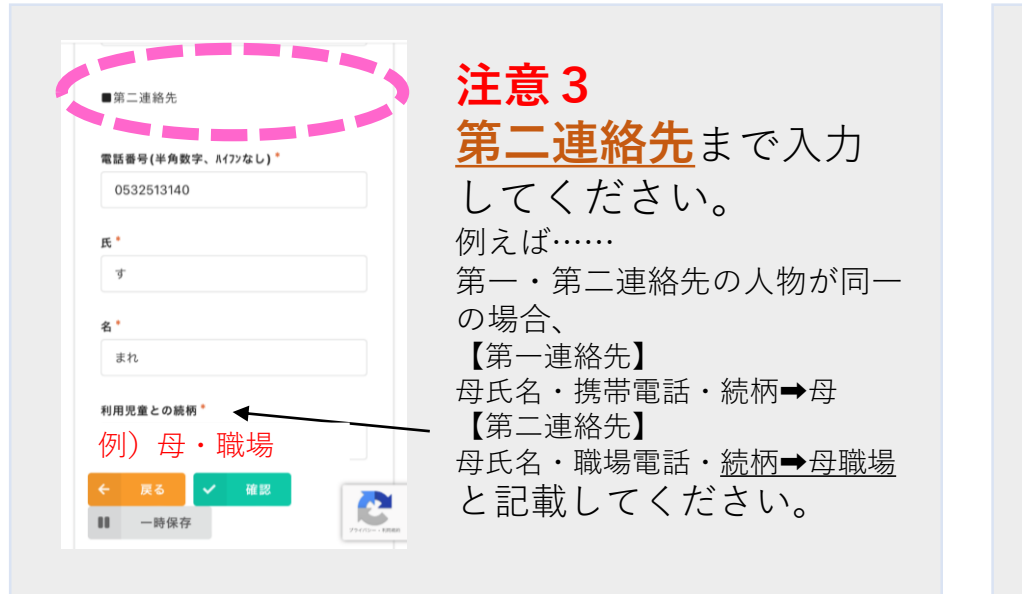

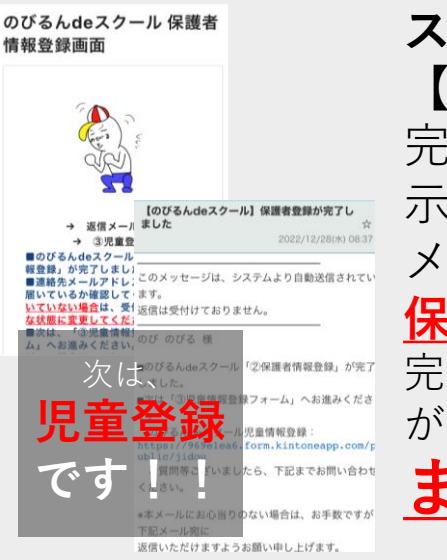

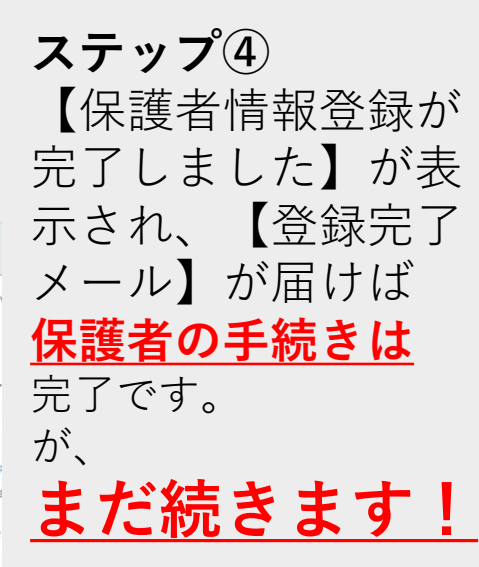

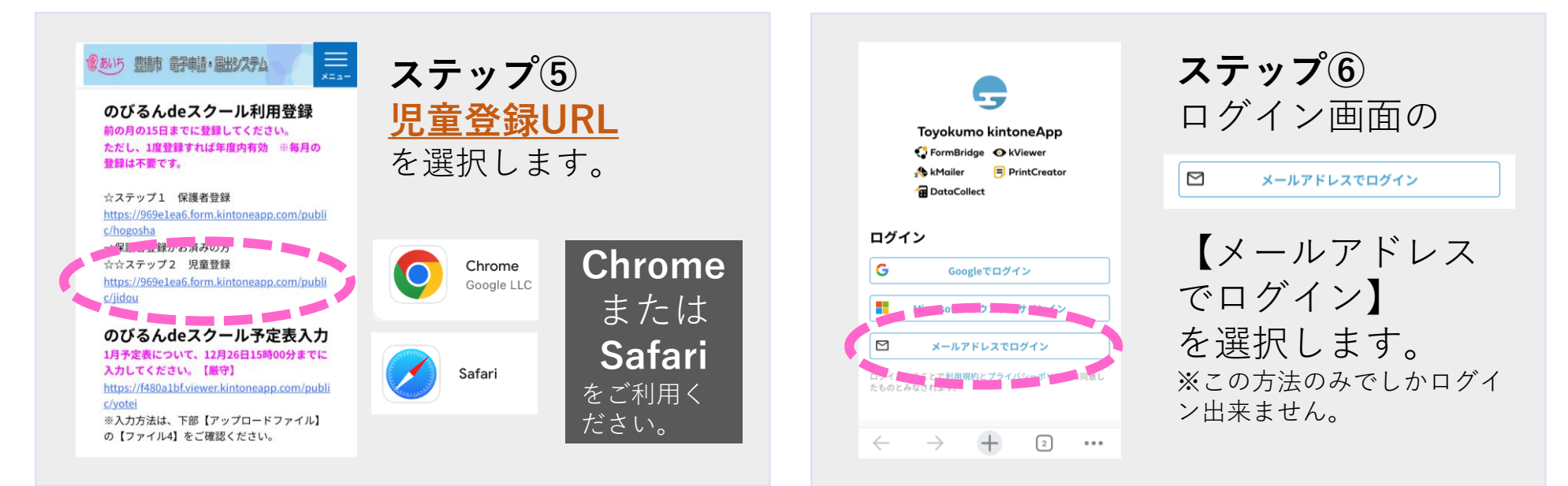

#### $\frac{1}{2}$

このメールアドレス宛にログイン用URLを送信しま す。

#### メールアドレス

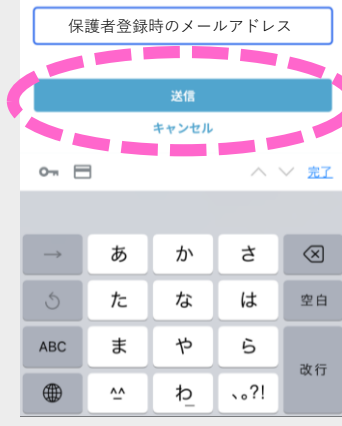

**ステップ⑦** 保護者登録時に入 力したメールアド レスを入力し、 【送信】を選択し ます。

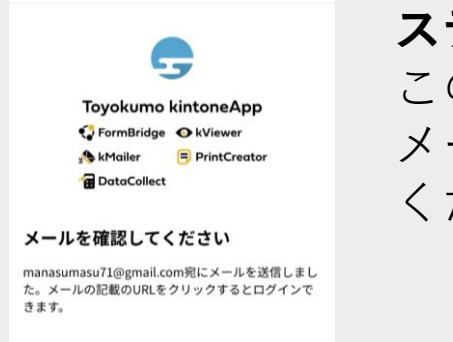

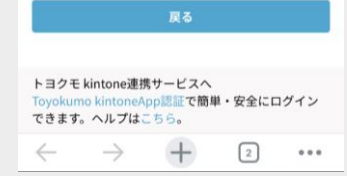

**ステップ⑧** この画面が出ます。 メールを確認して ください。

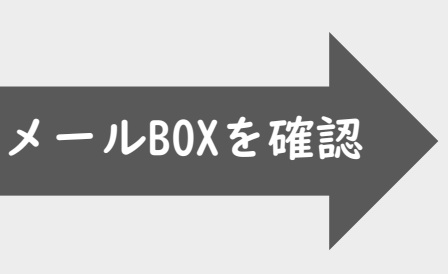

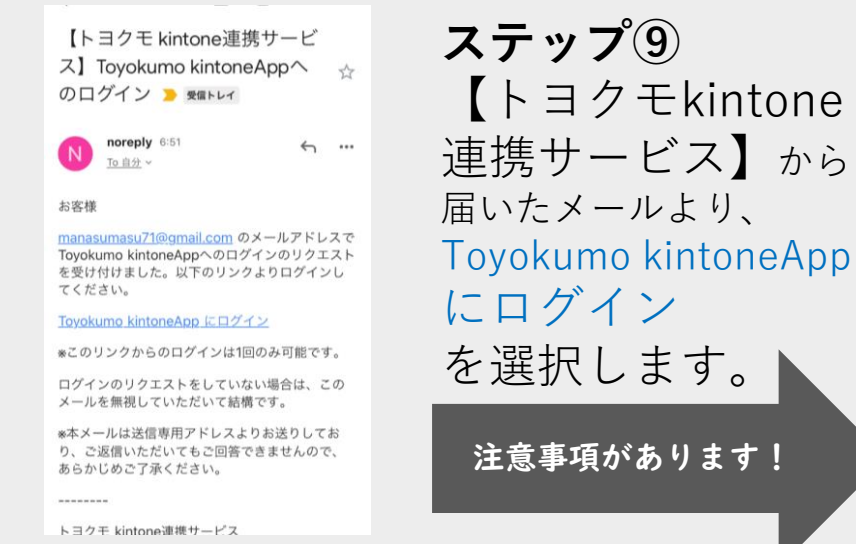

【トヨクモkintone

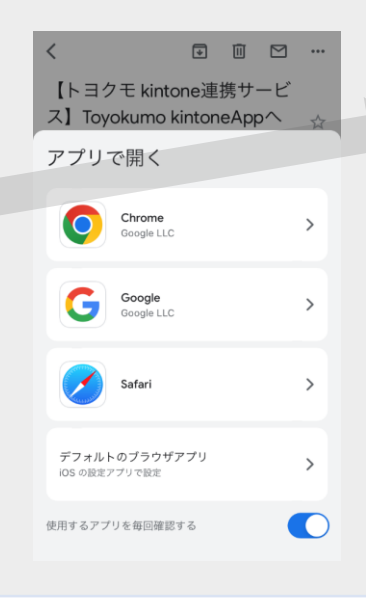

**ステップ⑤~⑨**ま で使用していた、 アプリ(**Chrome** またはSafari)で開 くようにしてください! **異なるアプリ**で開く と次に進めません! 例)Gmail、Yahoo!メールで 受信した人は、最初に使用し ていたアプリで開くようにし てください。

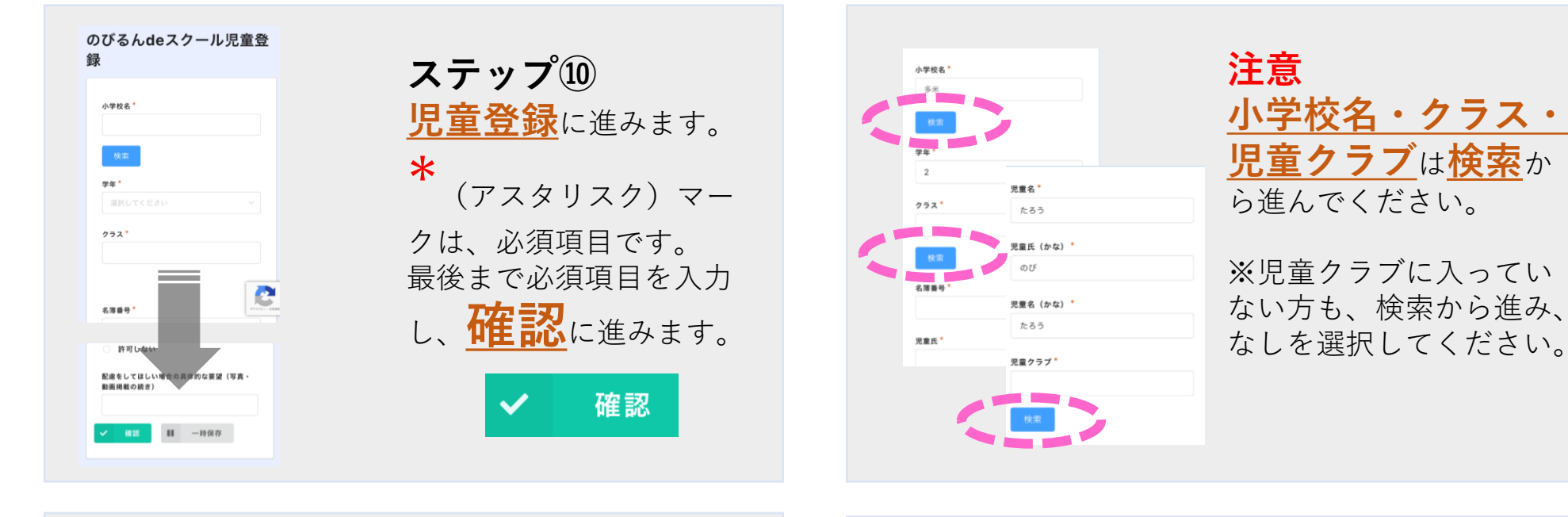

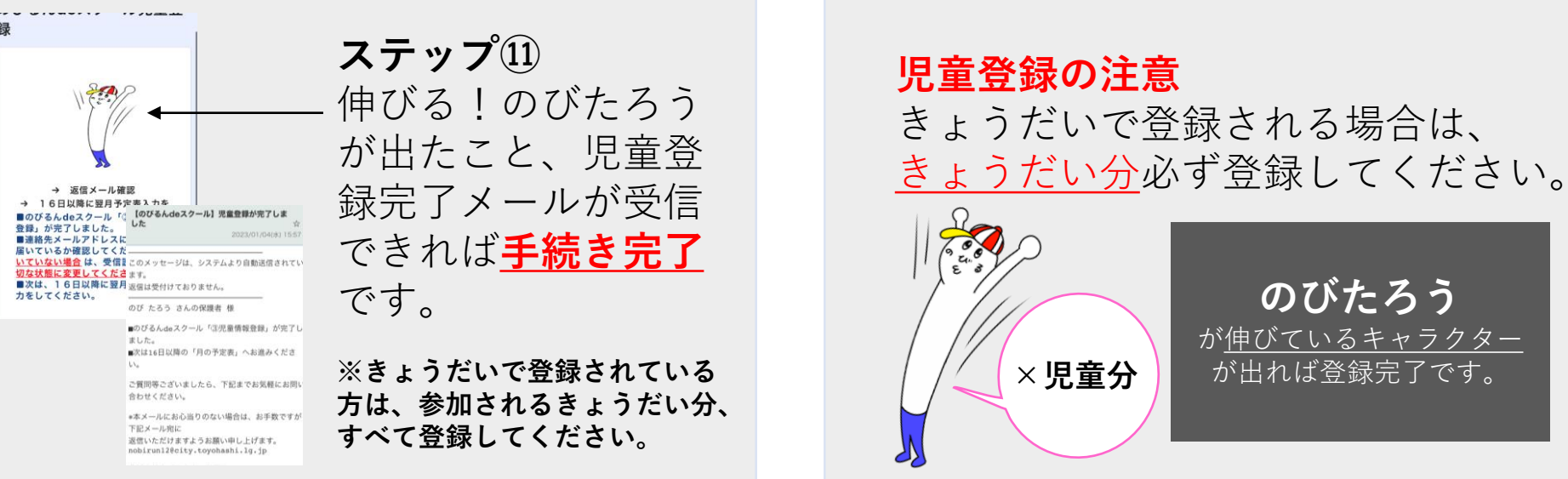

**のびたろう** が伸びているキャラクター

【kintone】のびるんdeスクール保護者・児童登録入力方法 【kintone】のびるんdeスクール保護者・児童<br>登録入力方法 登録入力方法